# **NEC**

# Ghid de rezervări

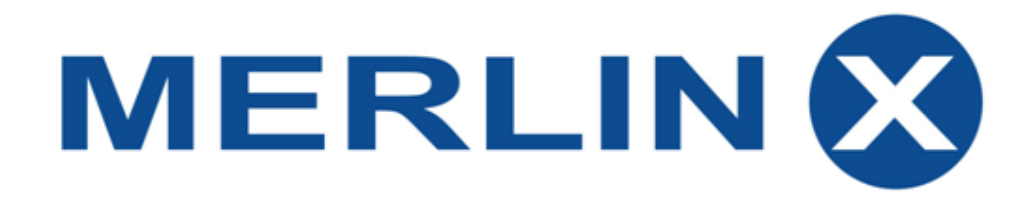

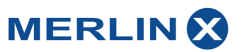

### **Action codes**

B – efectuează rezervare finală (booking)

B? – afișează un model de rezervare (booking sample)

BA – disponibilitatea unei rezervări ( booking enquiry)

BC – disponibilitatea unei rezervări și confirmarea acesteia (booking enquiry/confirmation)

BI – afișează detalii suplimentare despre rezervare (booking information)

BQ – comandă pentru verificarea disponibilitatea rezervării (booking by enquiry)

BR – trimite rezervarea spre print (booking with printing)

D – afișează rezevarea (booking display)

DI – informații legate de plată (payments)

DR – afișează rezervarea și o trimite spre print (booking display and printing)

G – căutare zboruri ( flight/bus enquiry)

GZ – afișează detaliile zborului (orele de plecare, numărul zborului etc)

H – căutare hoteluri (hotel enquiry)

I – afișează informații suplimentare (inforsite)

KW – pachete complete cu preț

O – afișează opțiunile rezervării (option booking)

OA – căutare opțiuni disponibile pentru rezervare (option booking enquiry)

PL - ștergerea rezervării din masca activă

S – anularea rezervării

SA – afișează posibilitatea de anulare a rezervării

TB – rezervare test

TS – stornare rezervare test

TU – modificare rezervare test

U – modificarea rezervării

UA – verifică disponibilitatea de a modifica rezervările

UC – modificarea și confirmarea rezervării

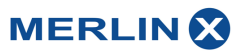

#### **Codurile de catalog**

(In fiecare caz turoperatorul este: NEC)

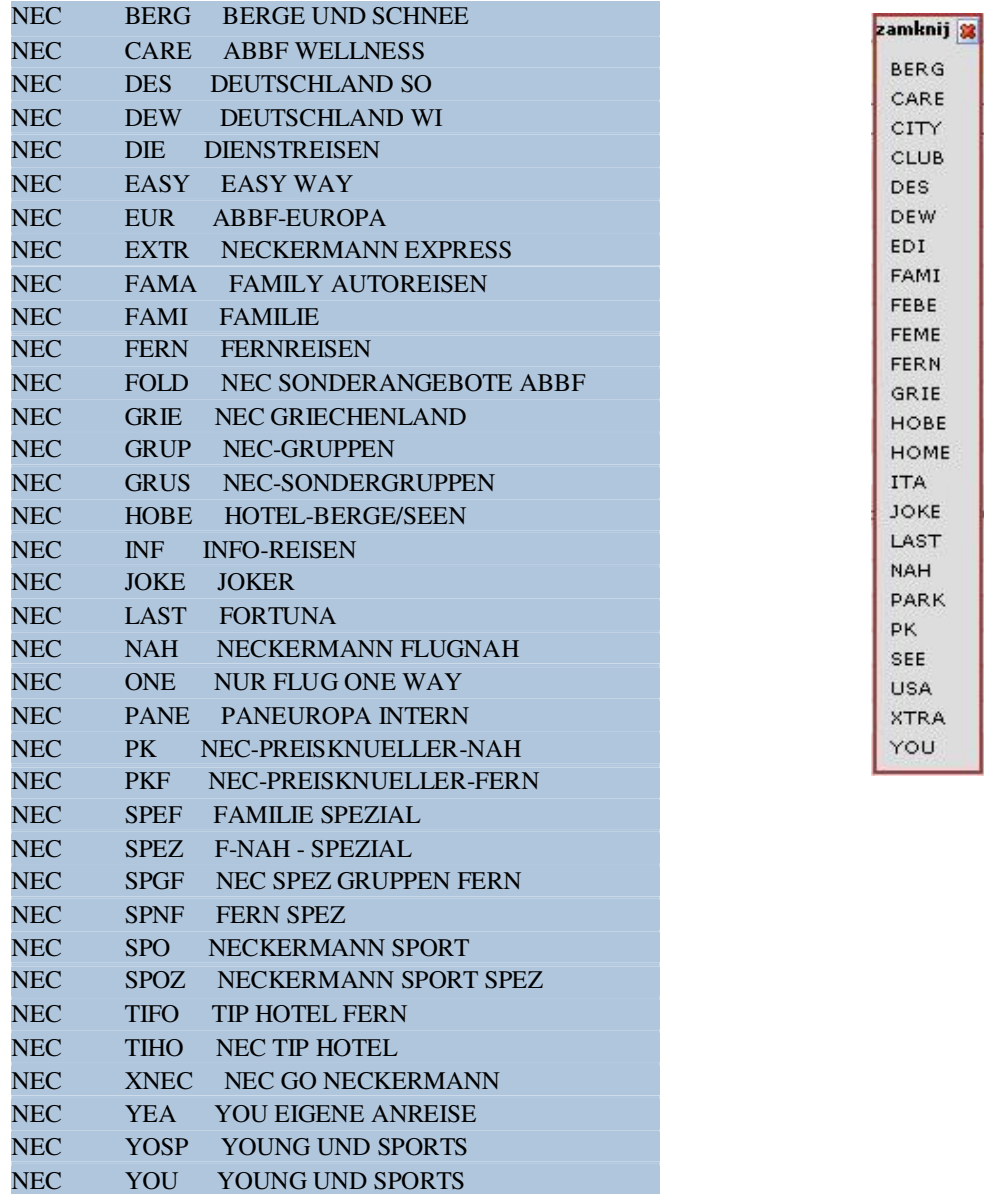

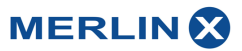

#### **Verificarea locurilor disponibile pentru zbor a) fără dată fixă de plecare**

Comanda: G

Se introduc următoarele informații: codul destinației de plecare/sosire (cu spațiu între coduri), data aleasă

#### **Explicații suplimentare:**

TERM - data plecării VT – ziua plecării  $AB - de la$ AN – până la

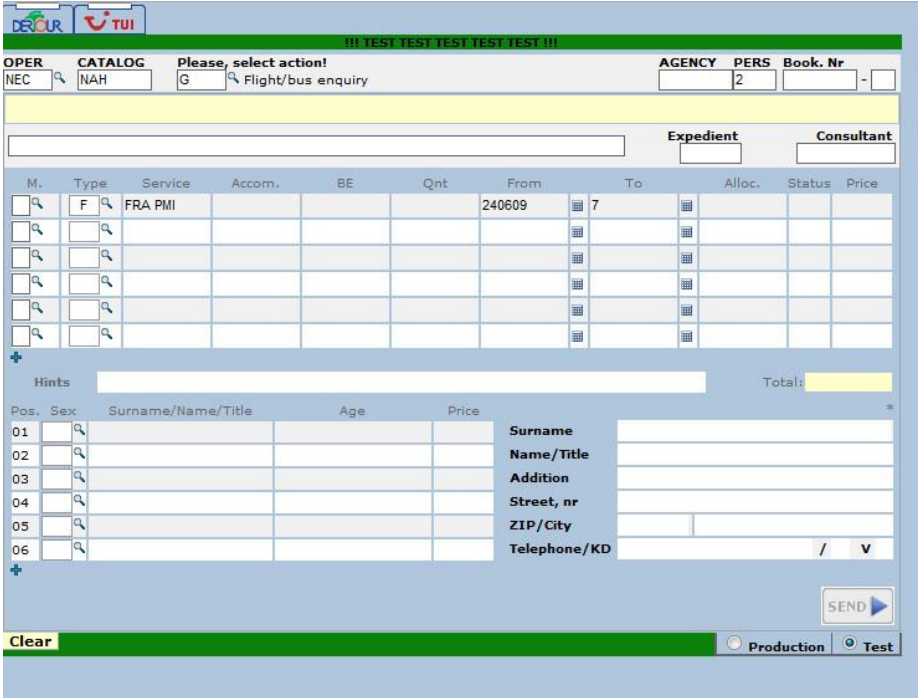

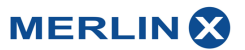

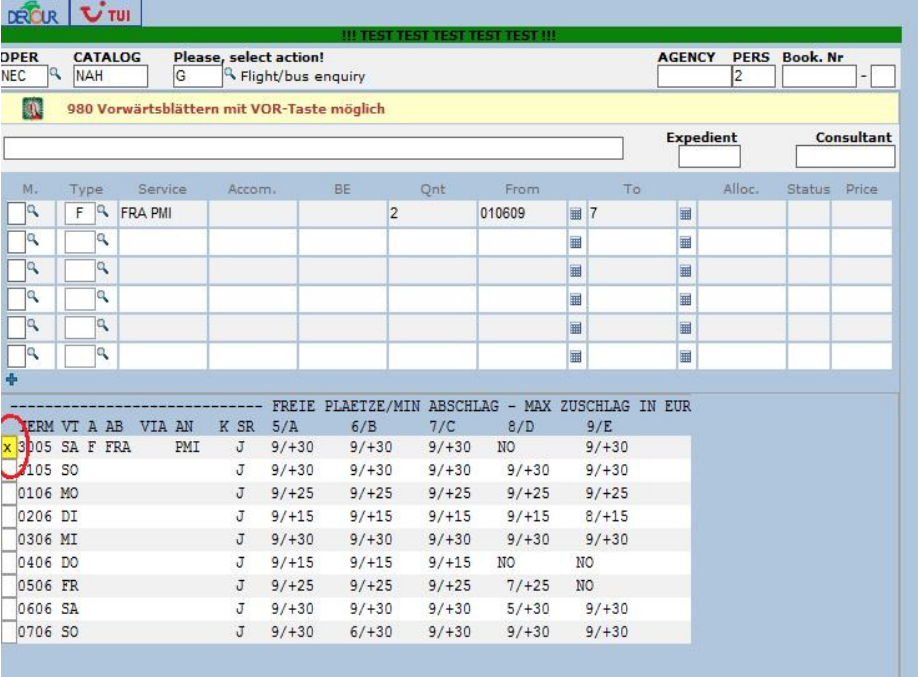

## Pentru a rezerva introduceți în dreptul datei dorite litera "X"

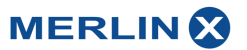

### **b) zborurile dintr-o singură zi (Flight Booking Mask)**

#### Comandă: GZ

Informații de introdus: codul destinației de plecare/sosire (cu spațiu între coduri), data aleasă Pentru a rezerva introduceți în dreptul datei dorite litera "X"

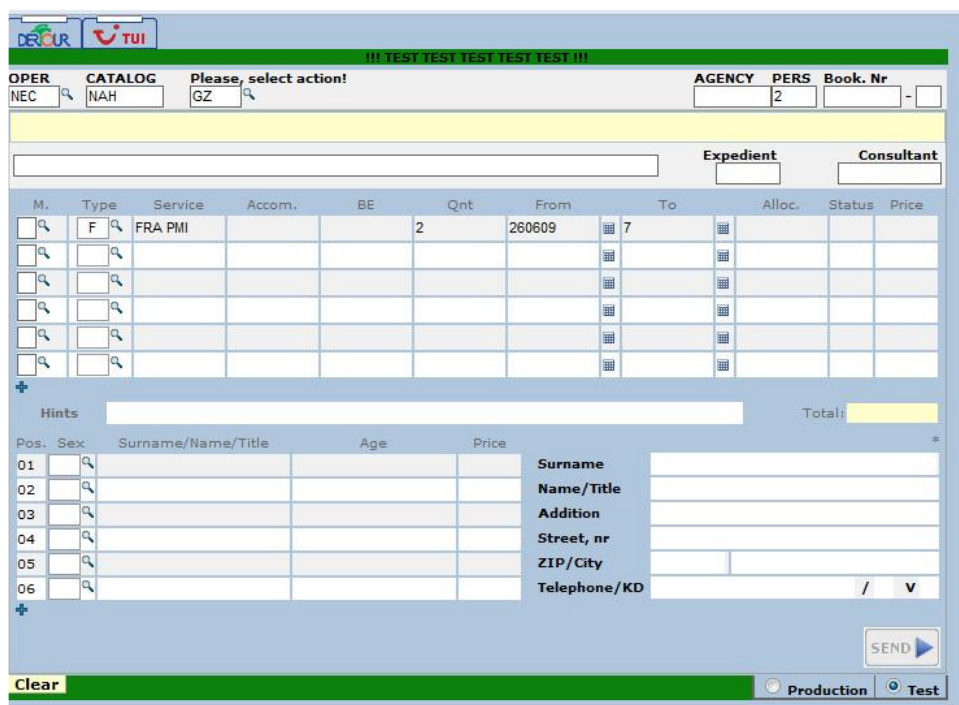

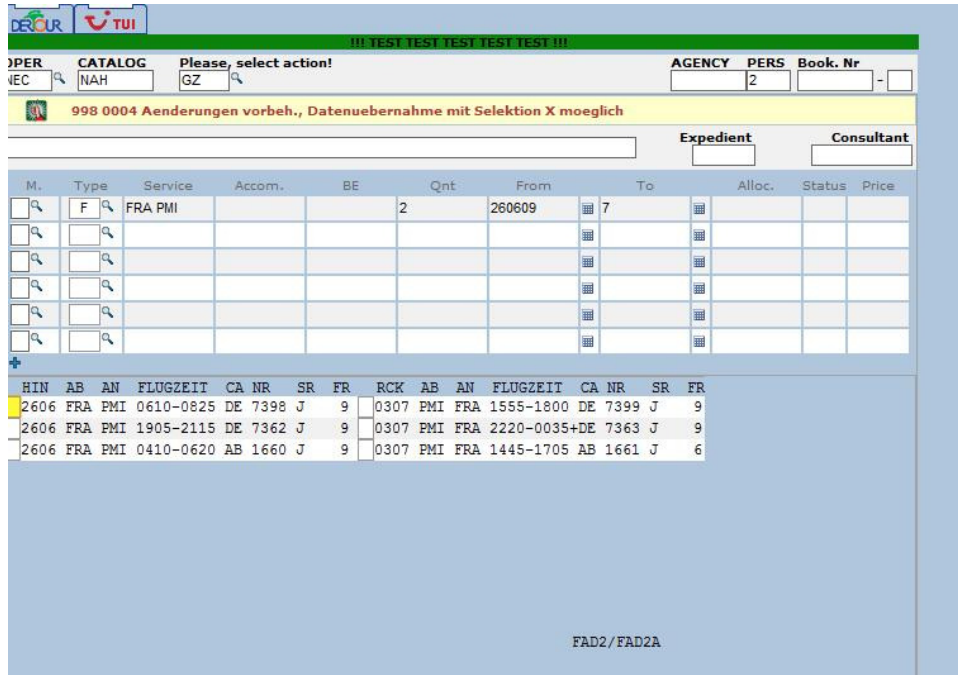

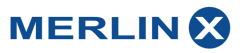

#### **Căutări de locuri disponibile în cadrul hotelurilor**

#### **a) cu listă de locuri disponibile**

Comandă: H (sistemul vă va arata fiecare loc disponibil) HF (sistemul vă va arata capacitatea hotelului, ce locuri puteți rezerva)

Informații de introdus în câmpul TYPE: H (codul pentru hotel) apoi codul destinație, data

Rezervare: alegeți în dreptul căsuței pe care doriți să o rezervați "X" și faceți click pe căsuța "Merlin" pentru a vă întoarce la masca principală de rezervare.

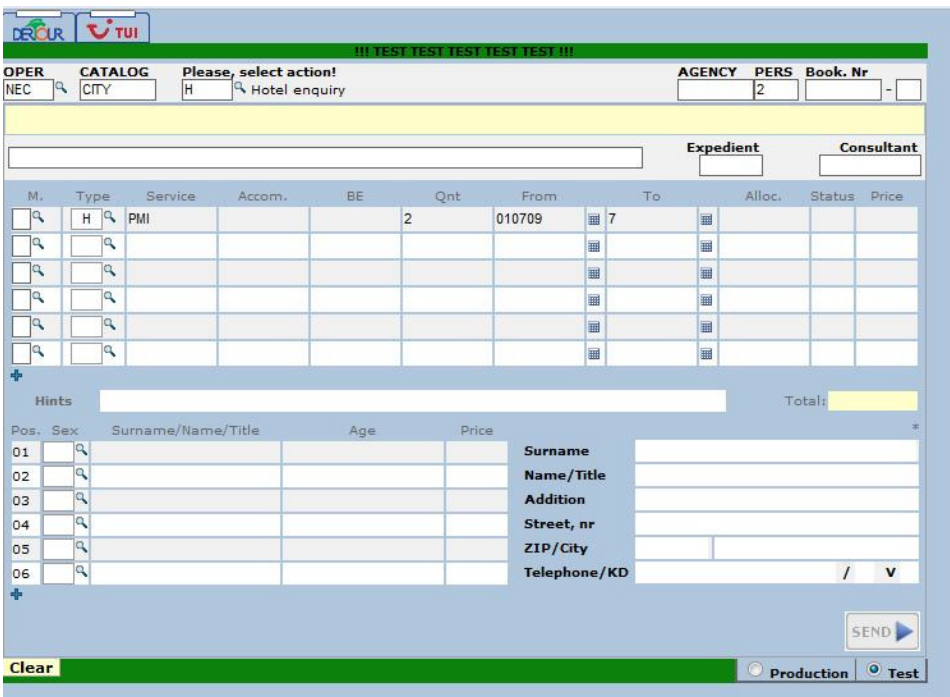

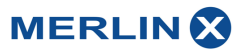

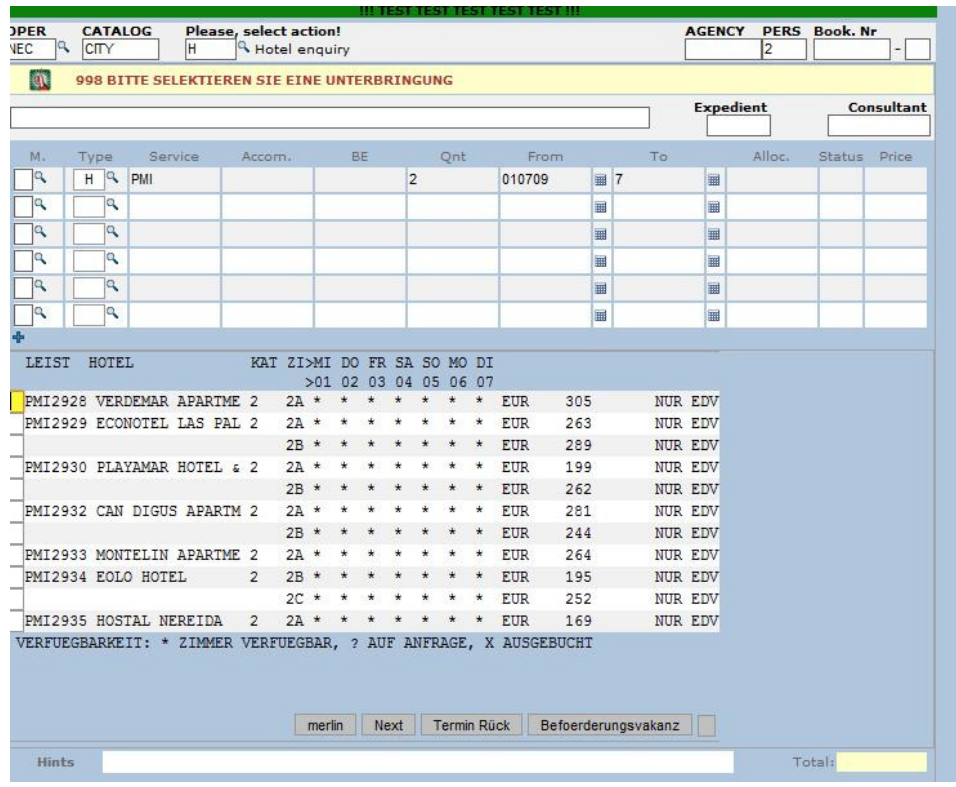

#### **Rezervare: După ce ați ales zborul sau hotelul va trebui să efectuați rezervarea finală.**

#### **Comenzi principale:**

• comanda BA ( întrebați sistemul pentru disponibilitatea unei rezervări, prețul afișat este fără asigurare) IMPORTANT! La încheierea rezervării sistemul adaugă automant asigurarea obligatorie în rezervare. Dacă nu doriți ca acestă operațiune să aibă loc, vă rugăm să introduceți codul de produs KV (keine Versicherung) pe linia aferentă asigurării.

Introduceți următoarele informații: Numele pasagerilor

- $\bullet$  H(Herr) domn
- D (Dame) doamnă
- K (kind) copil ( vârstă peste 2 ani)
- B (baby) infant (vârstă întotdeauna sub 2 ani)

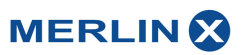

#### **Rezervare finală**

**Acțiune: B** (revervarea este finală dacă turoperatorul primește număr rezervării și următorul mesaj este afișat "Rezervarea este acceptată")

**Acțiune: O (opțiunea este valabilă 3 zile până la data prezentată în option BIS, după care devine în mod automat o rezervare confirmată)** 

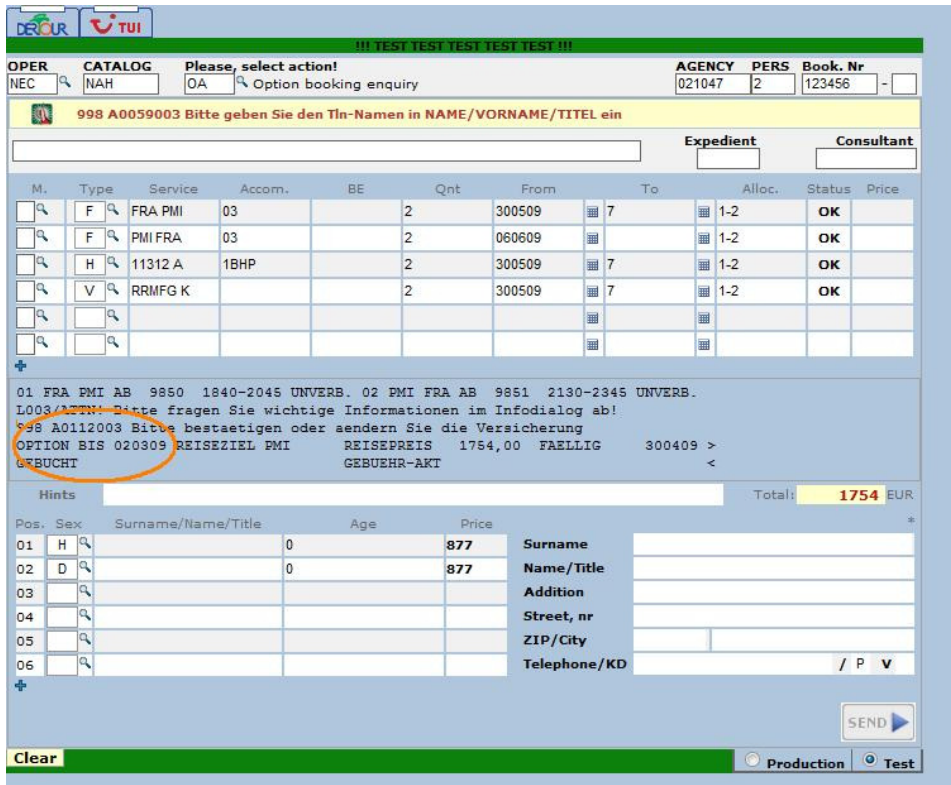

Acțiune: BQ ( în cazul în care nu sunt locuri disponibile pentru zbor sau hotel, dar acestea pot accesate la cerere)

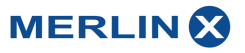

#### **Rezervare fermă a unei rezervări opțiune**

Se afișează rezervarea cu codul D, se introduce numărul rezervării în câmpul din dreapta sus după care se efectuează rezervarea fermă cu comanda F.

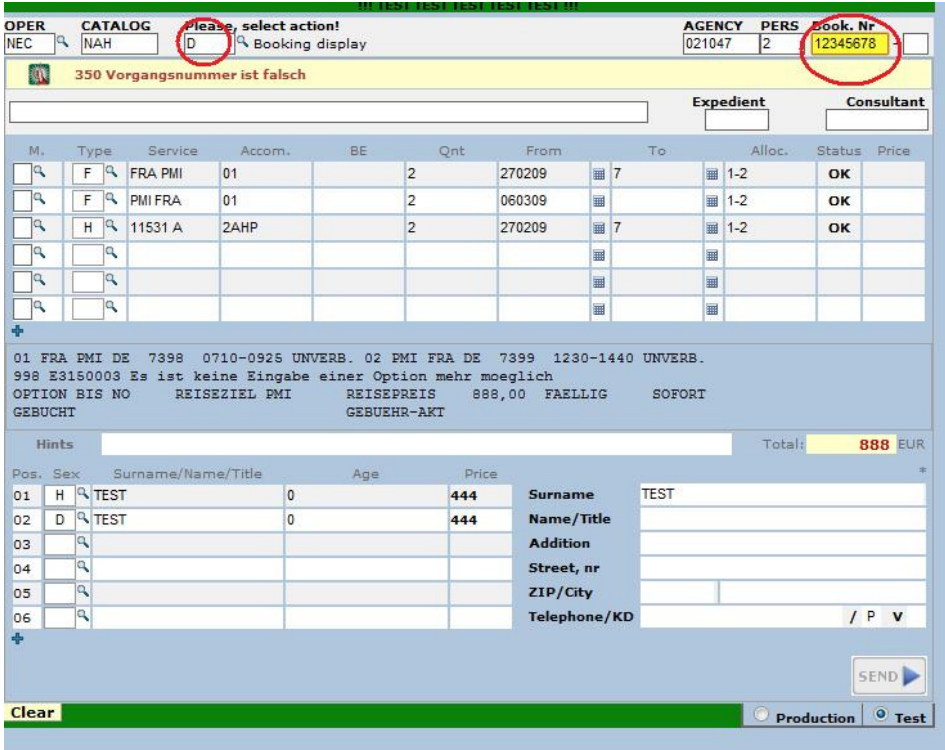

#### **Modificarea rezervării**

- Se afișează rezervarea introducând codul de acțiune D și numărul rezervării.
- Se face modificarea dorită, apoi se introduce codul UA pentru a evalua costurile implicate în modificare.
- Se introduce comanda U pentru a efectua modificarea.

#### **Anularea rezervării**

#### **a) anularea parțială (a unui produs)**

- Se afișează rezervarea introducând comanda D și numărul rezervării.
- Pe linia produsului pe care doriți să îl anulați, în câmpul TYPE se introduce semnul + și apoi comanda SA pentru a verifica disponibilitatea modificării
- Se introduce comanda S, păstrând semnul + în câmpul TYPE pentru a efectua anularea finală.

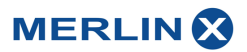

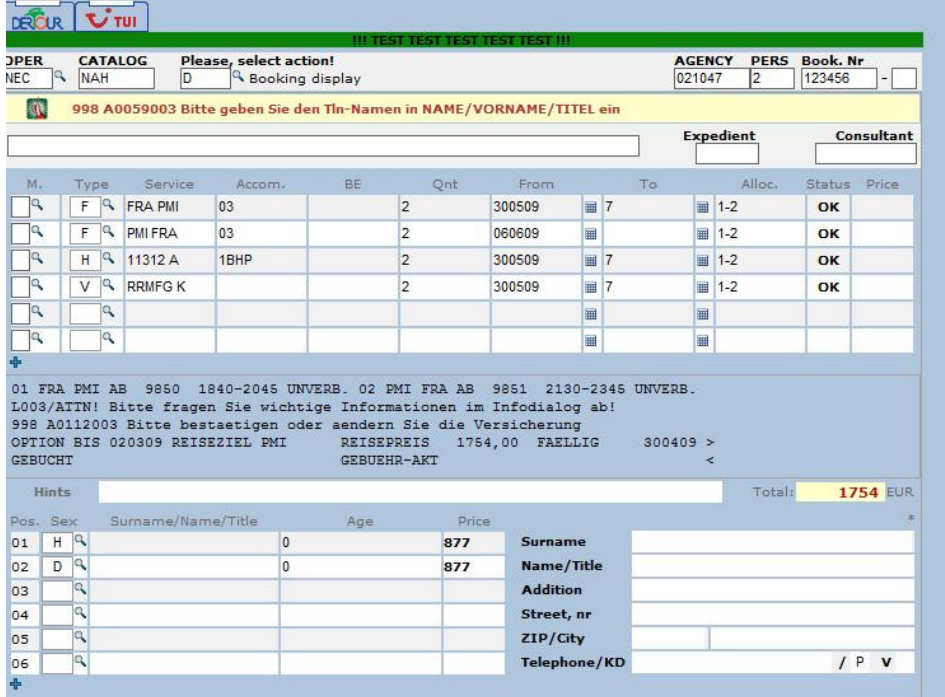

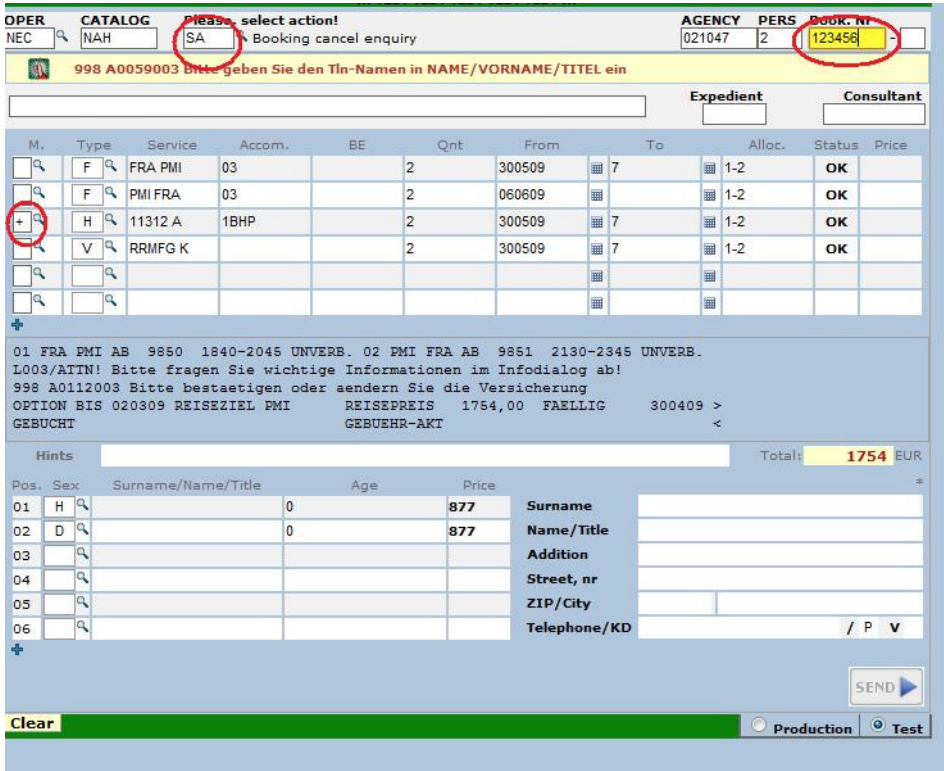

**MERLIN** 

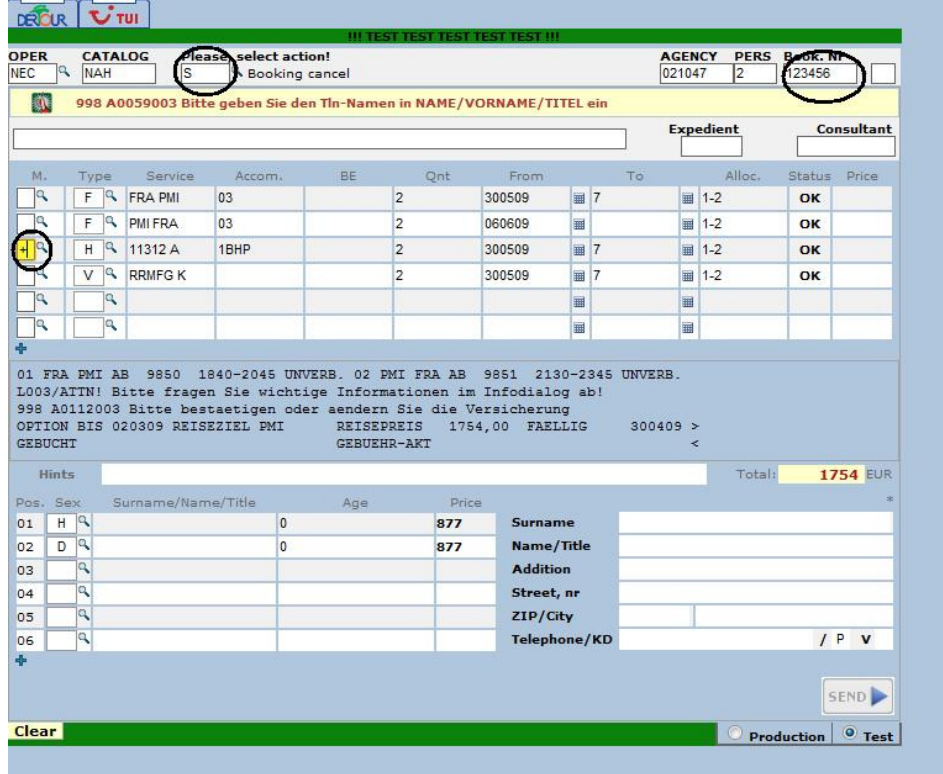

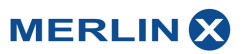

#### **b) anularea completă a unei rezervări**

- Se afișează rezervarea introducând comanda D și numărul rezervării.
- În câmpul unde ați introdus numărul rezervarii, introduceți semnul + înainte de numărul rezervării, apoi comanda SA pentru a evalua costurile implicate în anularea rezervării
- Se introduce comanda S, păstrând semnul + înainte de numărul rezervării pentru a efectua anularea finală.

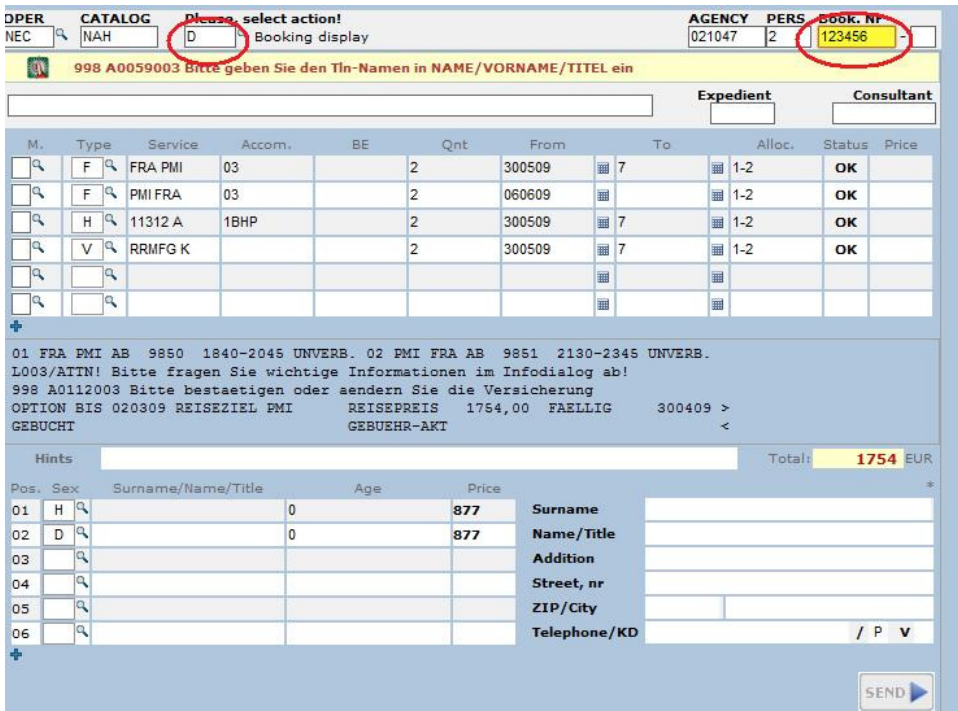

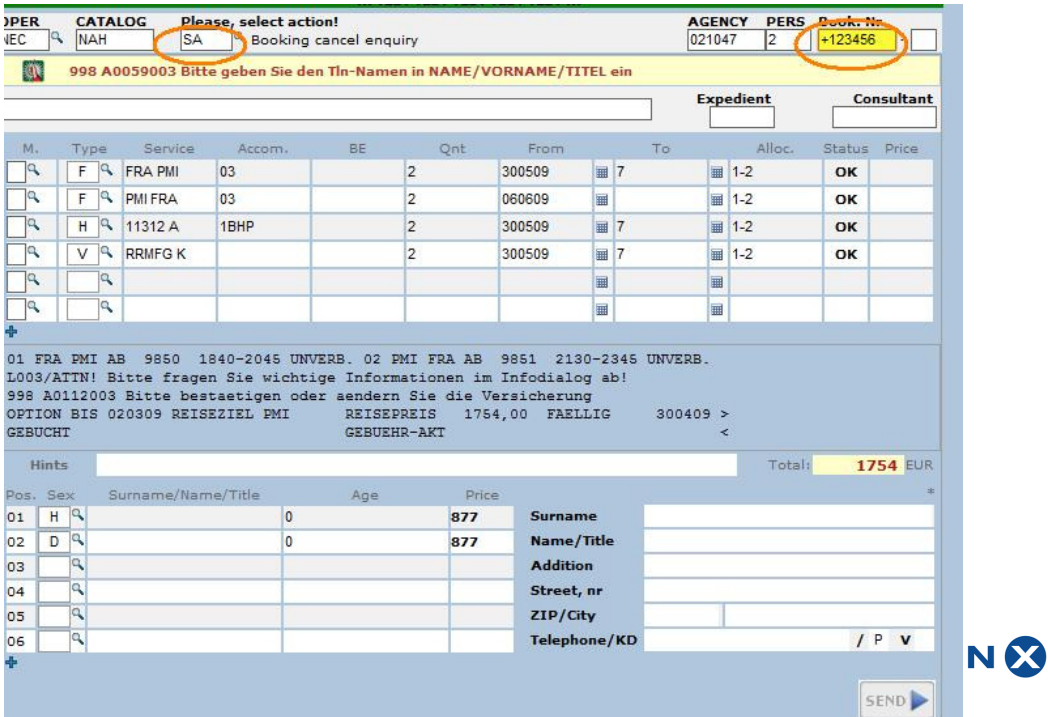

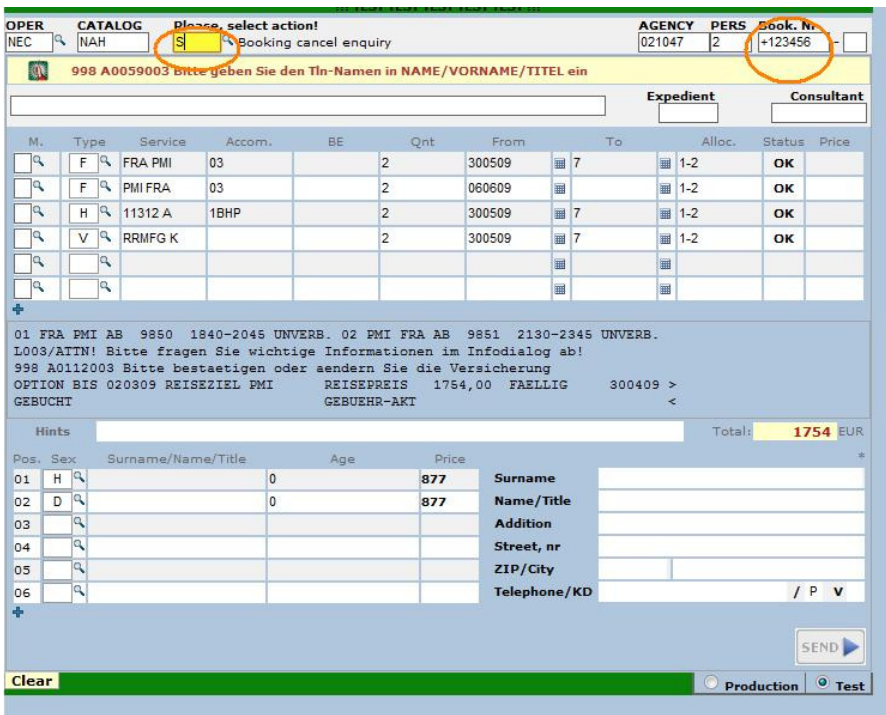

Informații suplimentare:<br>Comandă: I - informații generale

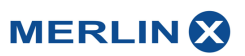